# **Downloading Pervasive PSQL v11**

A White Paper From

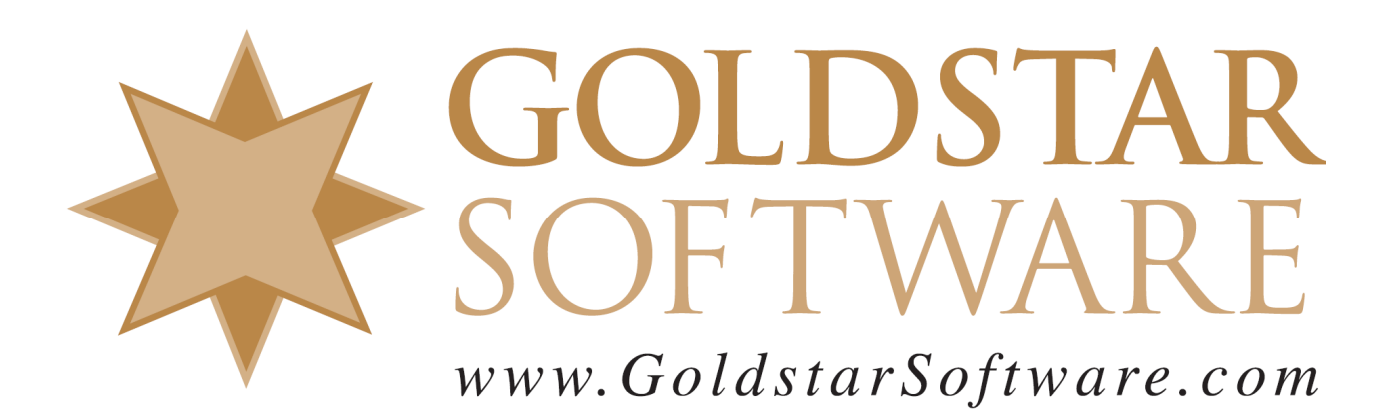

For more information, see our web site at **http://www.goldstarsoftware.com** 

## **Downloading Pervasive PSQL v11**

**Last Updated: April 2022**

Actian has recently changed their web site to use a new Electronic Software Distribution portal, and it does not seem to be a change for the better. Because users often don't know what they need to download, we have created these directions to help you get the proper installer for your PSQL v11 environment.

*Note that PSQL v11 is a paid upgrade from previous versions, so if you do not yet have a license for PSQLv11, please contact Goldstar Software for current pricing.* 

### **Download the Latest Installation File**

You must FIRST download the PSQL v11 installation files.

1. Use your web browser to go to http://esd.actian.com/product/Zen\_PSQL/ to get to the *Electronic Software Distribution* (ESD) page:

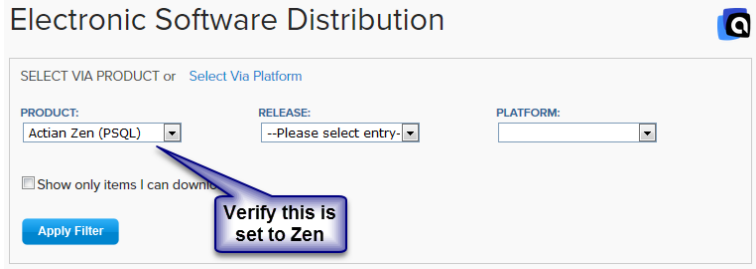

2. Open the *Release* dropdown box and select the list element for **Older Versions**.

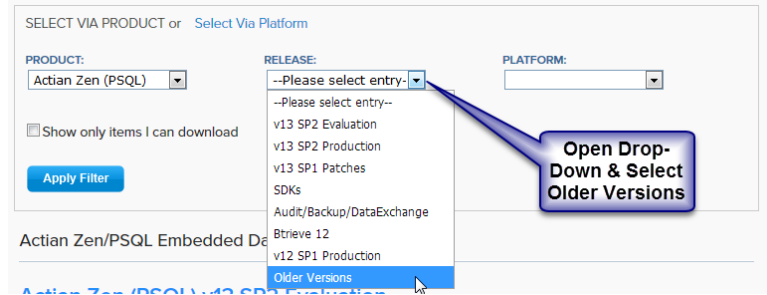

3. Open the *Platform* dropdown box and select the platform you need (probably Windows, unless you are installing a Linux server), then click **Apply Filter**.

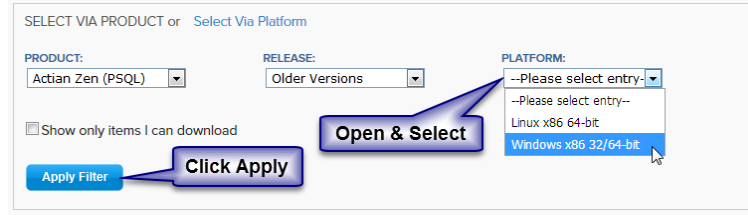

4. Click on the link for the *PSQL v11 SP3* downloads, and it will open up to show you all of the available download options.<br>Actian Zen (PSQL) Older Versions

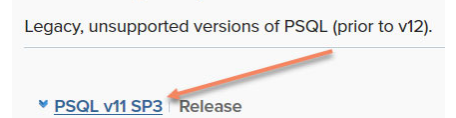

- 5. Once the list of downloads is shown, scroll through the list and locate the exact download you are looking for. If you need a Workgroup Engine, scroll down to find the *PSQL v11 SP3 for Windows Workgroup Engine* download. If you need a Server Engine, find the *PSQL v11 SP3 for Windows Server* download. If you need a Vx Server Engine, find the *PSQL v11 SP3 for Windows Server Vx*  download. Although each Engine installer ALSO includes the Client installer, you can optionally download the *PSQL v11 SP3 Client* separately, as well, as this may make it easier to update the workstations in your environment.
- 6. When you click on the **DOWNLOAD** button, you will next see the *Actian ID Login* screen. If you already have an Actian account, just provide your Email address and password. If you forgot your password, click the links on the left. If you don't have an account, click "Not a member?" to create a new account (but do NOT check the box that asks if you have a support contract).

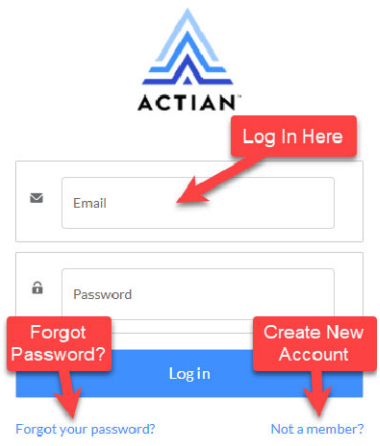

7. When you see the *Download* page, your download *may* start automatically. However, I find that this rarely works, so you should click the **Click Here** link to get it started.

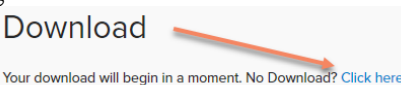

8. You should then see the *Electronic Software Distribution* license agreement screen. Select the radio button to accept the terms and click **Continue**. **Electronic Software Distribution** 

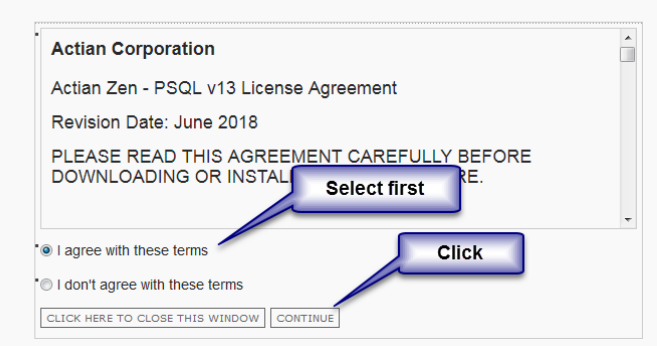

9. Your download will now start normally within the browser.

If you have any problems with this process, which is solely controlled by Actian Corporation, please contact them directly at 800-BTRIEVE for assistance.

#### **Download the Latest Update Patch (Recommended)**

Actian also has released patches that update the full installer you just downloaded. If you are installing a new system, or if you are having problems that you believe may be bugs in the software, then you will also want to download and apply the latest software Update.

To locate the final PSQL v11 Update, follow the instructions above. When you get to Step 5, you will instead want to look for the files that indicate "Update 25 Patch". There will be separate Update downloads for the Workgroup Engine, Server Engine, Vx Server Engine, and Client, so download the files you need right from there.

#### **Need More Help?**

If you are not comfortable with this process, we do offer a complete set of remote installation services to handle your entire installation at a fixed price, or we can even provide on-site services (for mission-critical systems). For more information, contact us at 708-647-7665 or visit http://www.goldstarsoftware.com.